**Step 1**: Plug in the ByteBlaster, a dialog box similar to the following will appear.

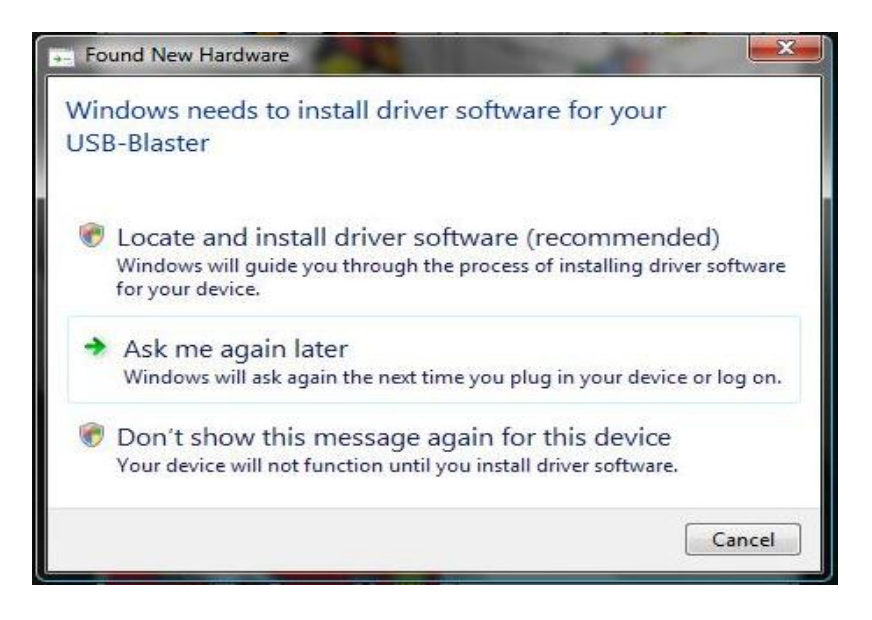

**Step 2:** You have two choices. You can select **Locate and Install Driver**, or **Don't show this message again for this device**. I recommend you choose **Don't show this message again**.

If you picked **Locate and Install Driver**, Windows will search for the driver and probably fail. After it does you will see the following dialog box.

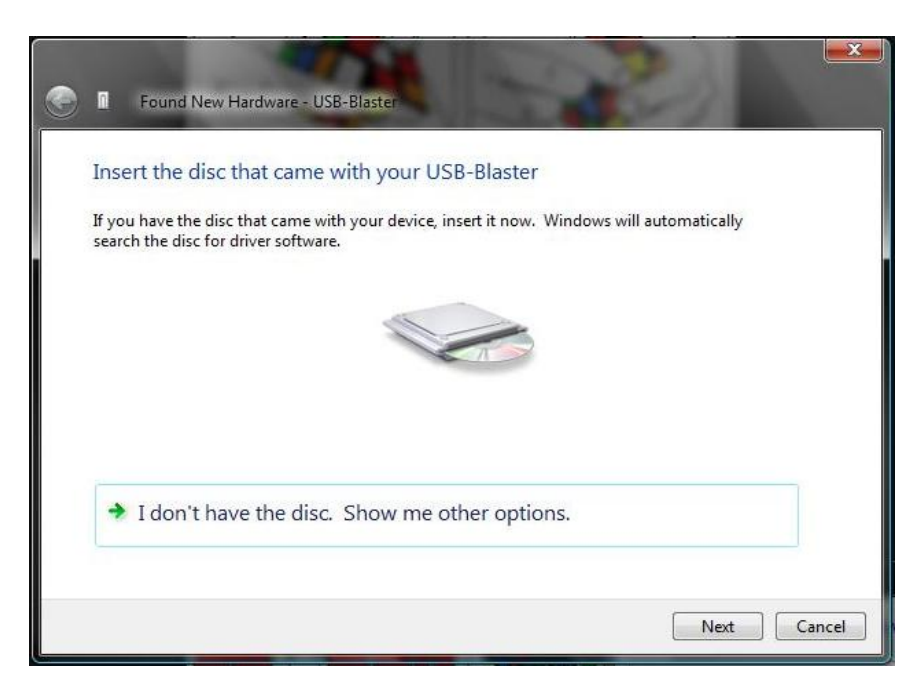

Click **I don't have the disc. Show me other options** and go to step 3.

If you selected **Don't show this message again** open your **Device Manager** from the **Control Panel**. You will see the following window with **USB-Blaster** listed under **Other devices**. Right-Click on this device and choose **Update Driver Software...** 

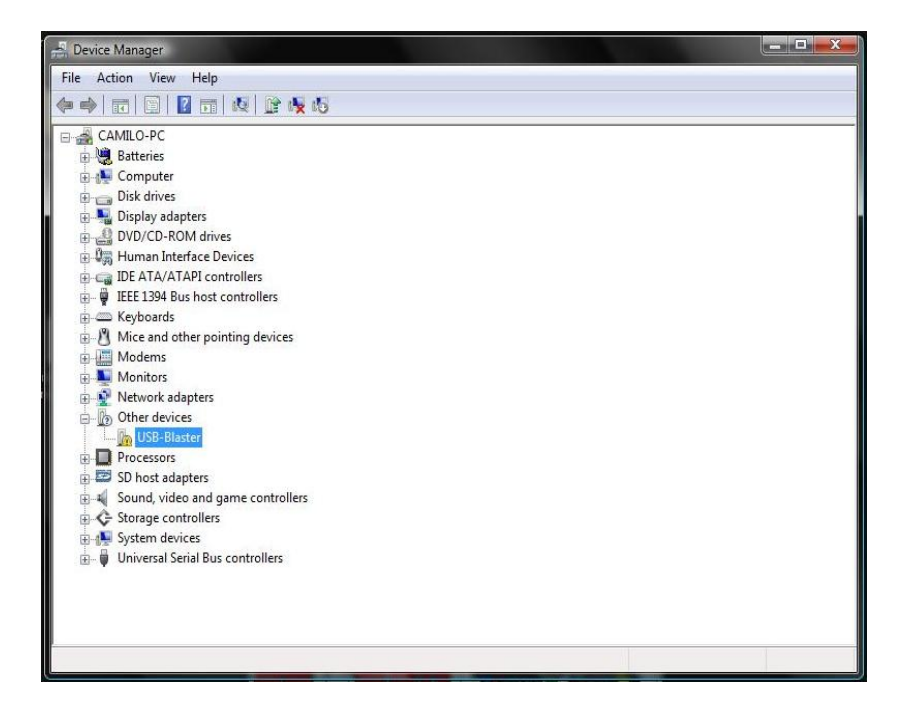

**Step 3:** Click Browse my computer for driver software (advanced).

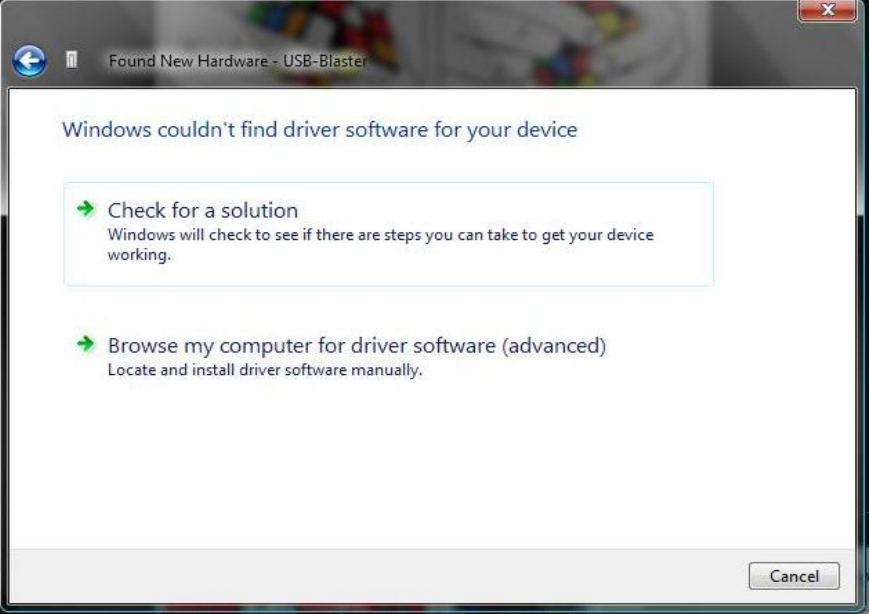

**Step 4:** Click on the **Browse..** button and navigate to the drivers/usb-blaster folder (typically C:\altera\80sp1\quartus\drivers\usb-blaster). Make sure **Include subfolders** is checked as in the image below.

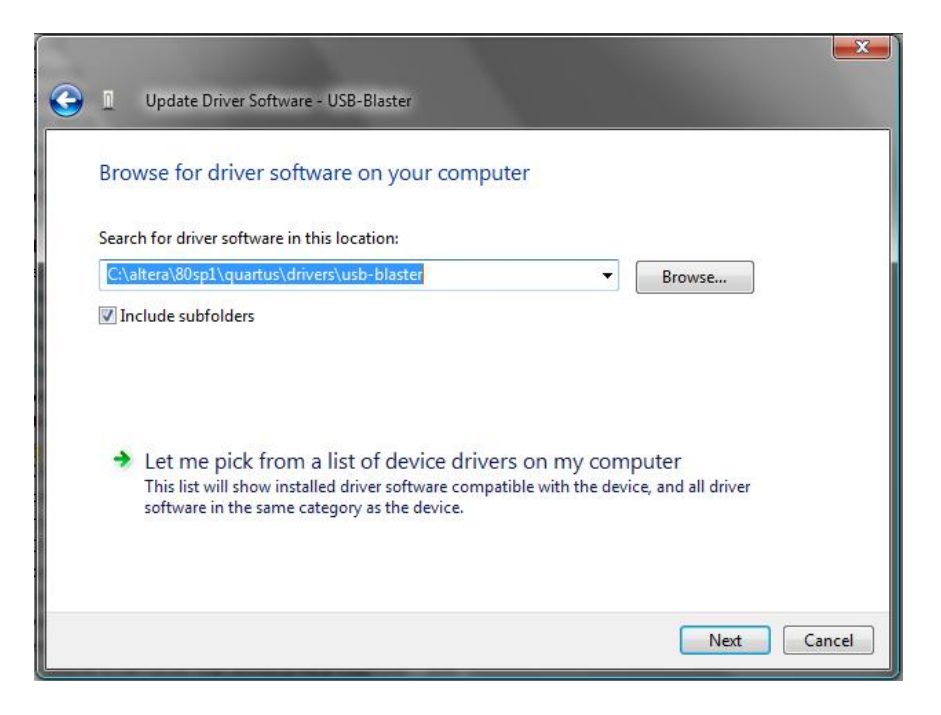

**Step 5:** When the following dialog box pops up, click **Install this driver software anyway**.

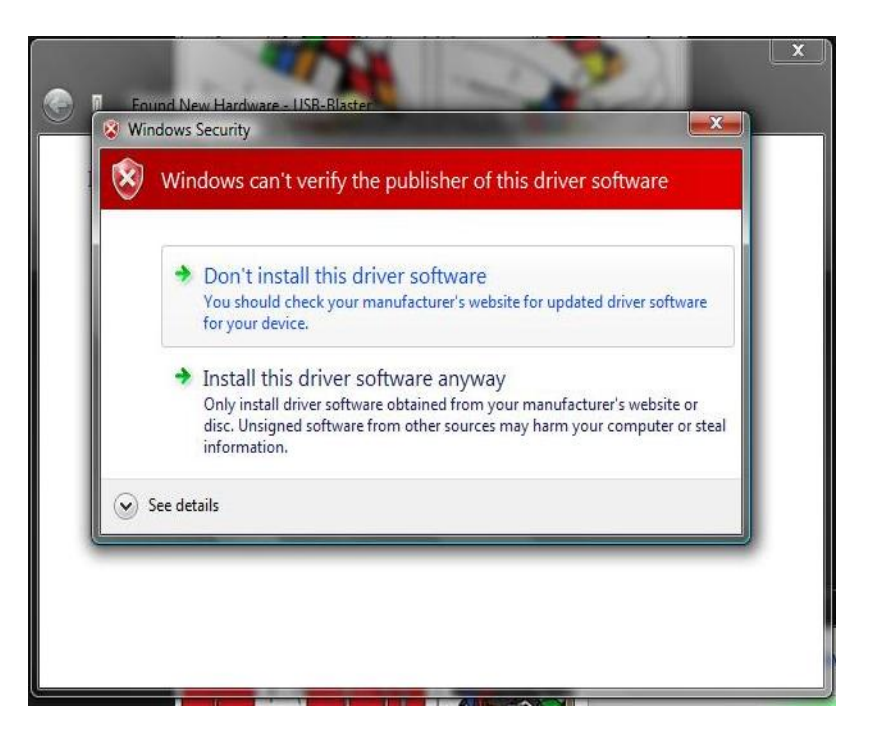

**Step 6:** You should see this dialog box, and you're done! Maybe... if you didn't get this, head down to troubleshooting.

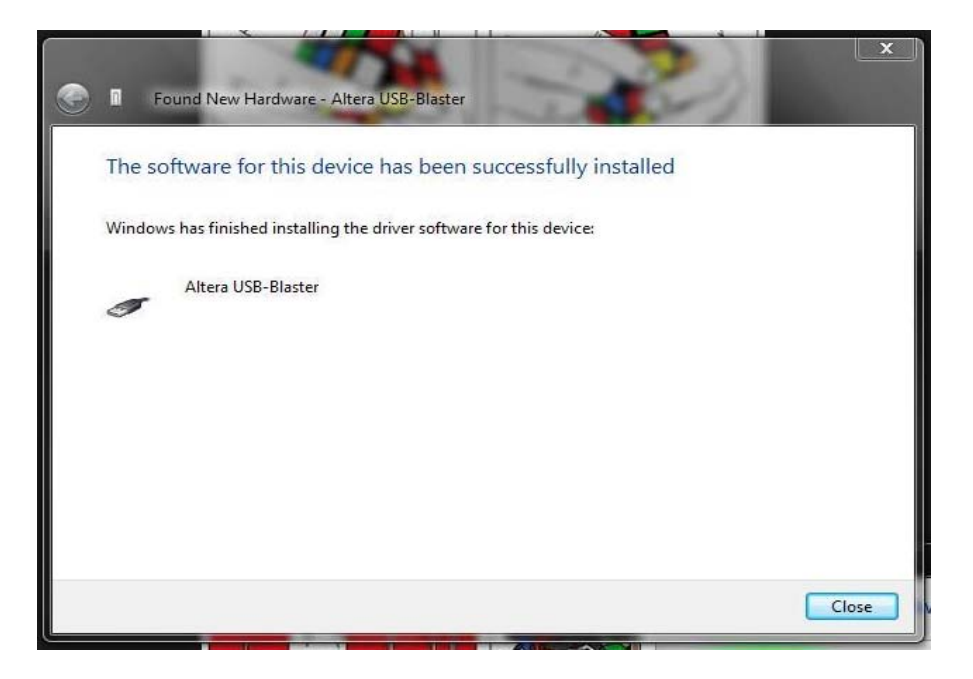

## **Troubleshooting:**

#### **Nothing popped up when I plugged in my ByteBlaster.**

Go to the **Device Manager**. Look for **USB-Blaster** under **Other devices**. If it exists, go to step 2 above, and continue from **If you selected Don't show me.**..

#### **I don't see USB-Blaster under Other Devices.**

Open the **Device Manager**. Look for **Altera USB-Blaster** under **Universal Serial Bus controllers**. If it is there, then Windows thinks the device was properly installed. If the programmer doesn't work in Quartus, right click on **Altera USB-Blaster** in the **Device Manager** and choose **Uninstall**. Be sure to click the checkbox **Delete the driver software for this device**. Unplug the ByteBlaster, plug it back in and start from the beginning of this guide.

#### **Windows finds the driver, but fails installing with a funny little error that says "Blah blah blah, another service with the same name already exists.".**

This is a pretty rare error, and hopefully you're comfortable with your computer to fix it. Open the start menu and type **RegEdit.exe** in the box at the bottom and press enter. If you are running in a classic theme rather than the newer Vista themes, click on **Run..** then type in **RegEdit.exe** and press enter.

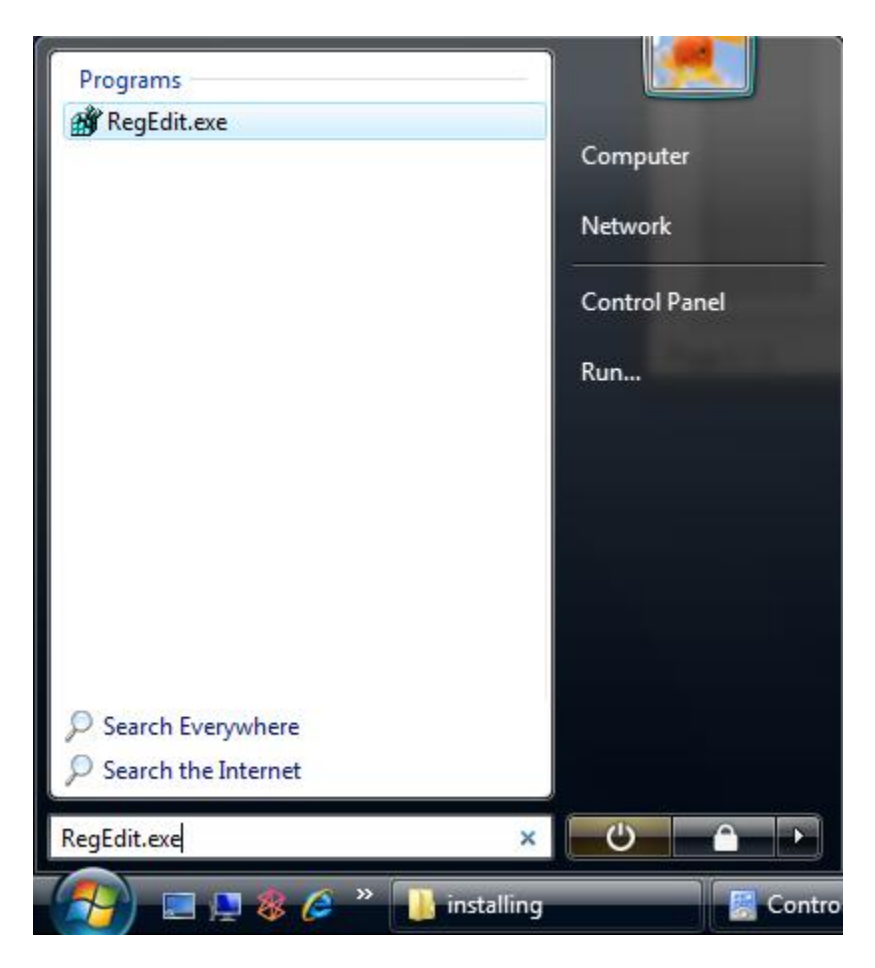

In the left browser on the window that pops up, navigate to

## **HKEY\_LOCAL\_MACHINE->SYSTEM->CurrentControlSet->Services->USBBLSTR**

(Yours might say **AlteraUSBBlaster** it depends on your operating system. Since mine is 64-bit this is what I saw).

**IT IS VERY IMPORTANT THAT YOU MAKE SURE YOU HAVE THE AlteraUSB-Blaster Device Driver SERVICE SELECTED!!!!** Look in the second image below for clarification. Once you are sure this is the right service, delete the registry entry. **IF YOU DELETE THE WRONG ENTRY YOU CAN MAKE YOUR COMPUTER CRASH/UNSTABLE/UNBOOTABLE!!!** Unplug the ByteBlaster and reboot. When the computer is restarted, plug in your ByteBlaster and start again from the beginning of this guide.

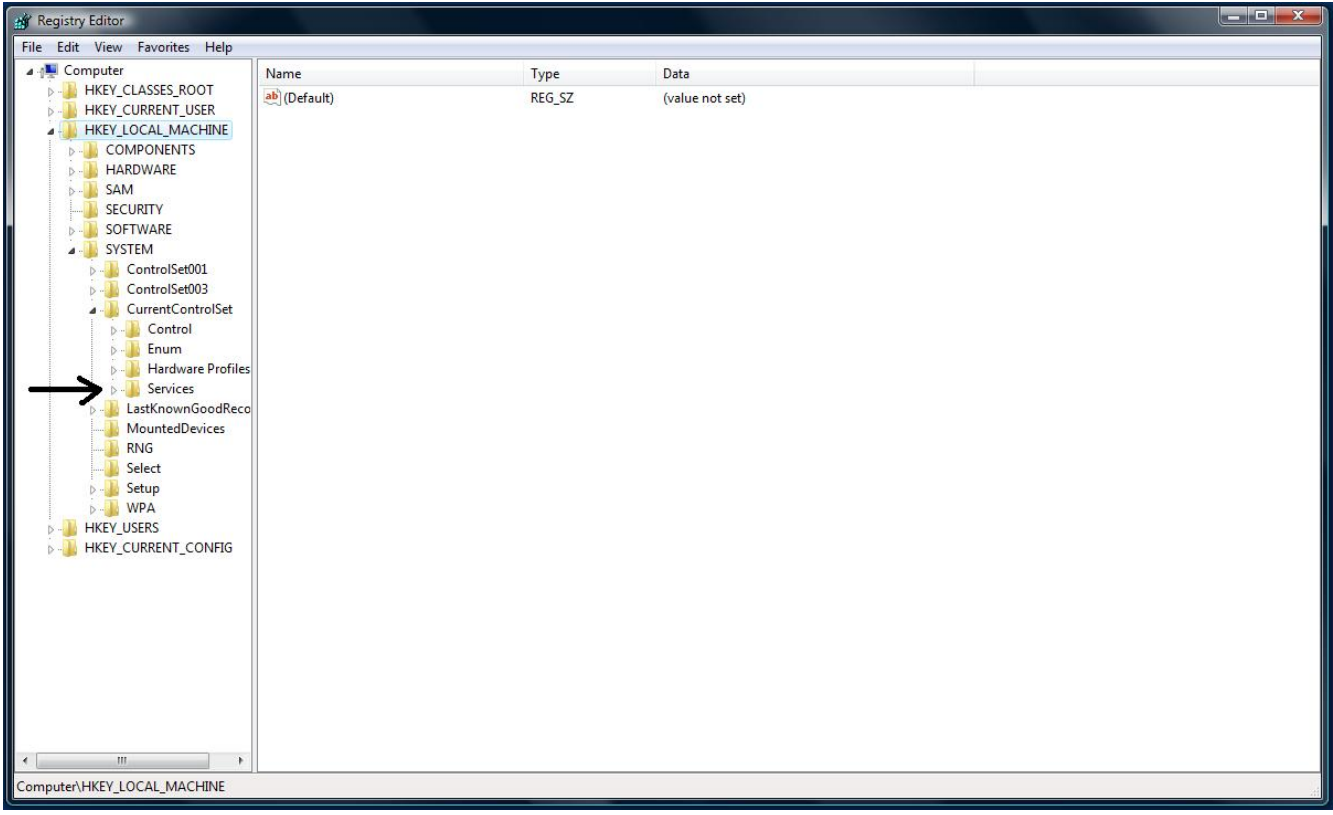

## Browse into this folder...

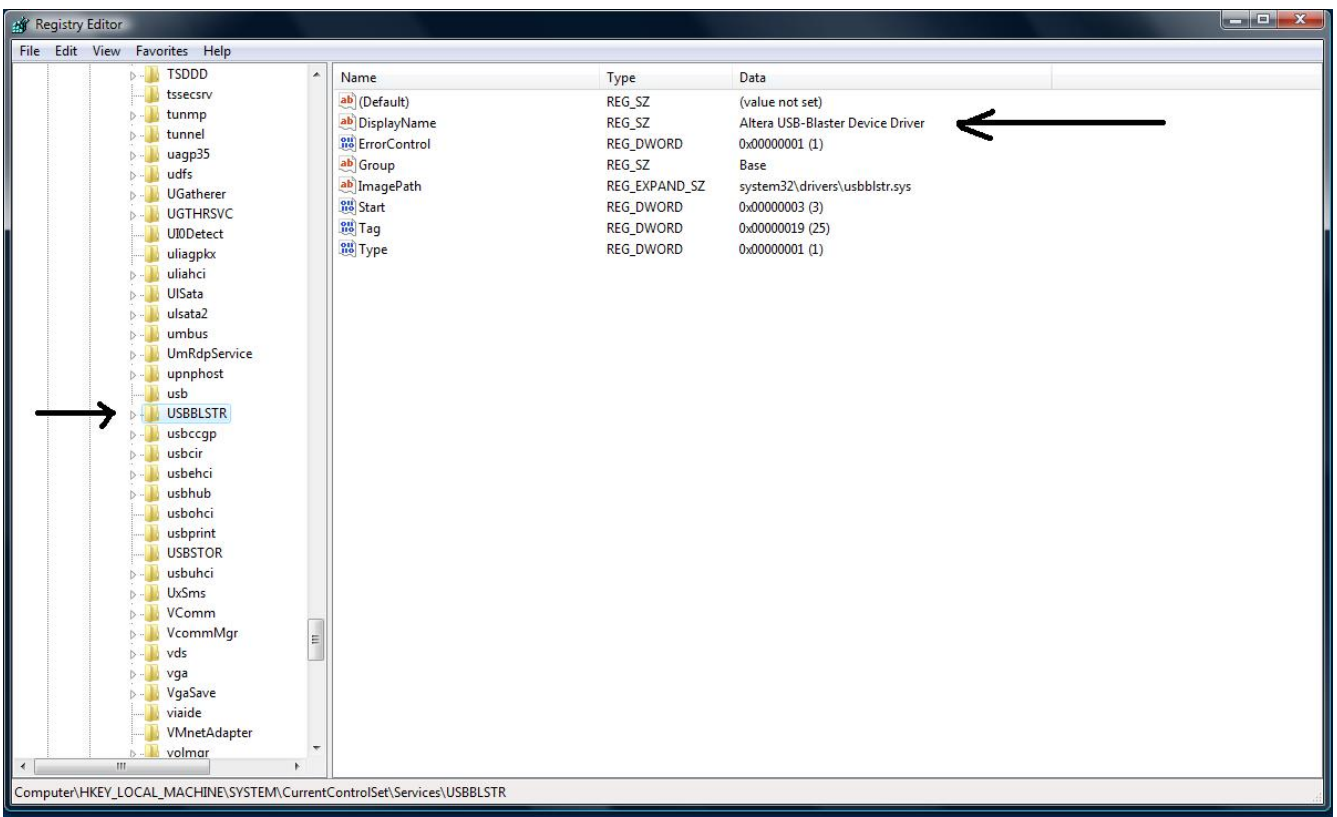

Make sure it's the right key!! Delete it!

If you still have problems, let someone know and we'll work it out.